Para utilizar planilhas eletrônicas no intuito de manipular dados extraídos do **Catálogo de Dados Abertos Legislativos do Senado** Federal, siga os passos a seguir:

Acesse o Portal dos Dados em:<br>https://www12.senado.leg.br/dados-abertos

2 Escolha o Grupo de Dados de seu<br>interesse por exemplo "Senadores interesse, por exemplo "Senadores"

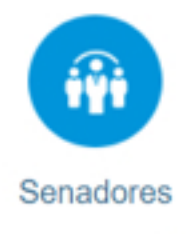

Autorias e relatorias, senadores em exercício e por legislatura e mais.

Escolha o Dataset de seu interesse, por exemplo "Senadores em Exercício"

Senadores em exercício

У

1 Escolha o Serviço desejado, por exemplo "Senadores em Exercício"

Senadores em exercício

Para a execução do serviço escolhido, observe o "Formato disponível" para o mesmo:

Formato disponível XMI

No caso de XML, ao clicar no hiperlink já será feita a abertura do respectivo arquivo o que possibilita o salvamento no computador local;

Formato disponível **Web Service** 

Nos casos onde o formato disponível seja "Web Service", uma nova página será exibida para exemplificar os possíveis parâmetros para a execução do serviço.

⋋

#### Exemplo: Clique no botão abaixo para executar o serviço. Se este possuir parâmetros - (valor) -M GET /senador/lista/atual Endereço do serviço Obtém a lista de senadores em exercício Parâmetros de Requisição Parâmetros possíveis Descrição **Nome Tipo** (opcional) - Tipo de participação: 'T' (titul participacao query uf (opcional) - Sigla da UF do mandato - só f query (opcional) - Versão do serviço v query

# Exemplo de trecho retornado pelo serviço:

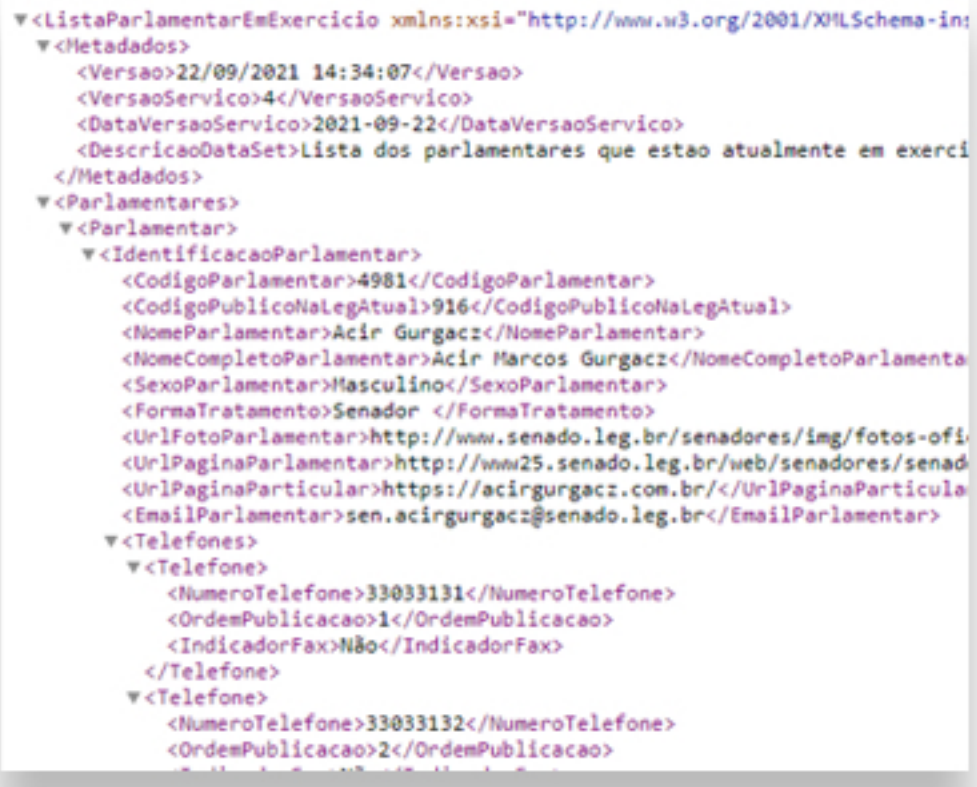

З

No seu navegador, ou outro aplicativo usado para executar o serviço, salve o resultado em seu computador local:

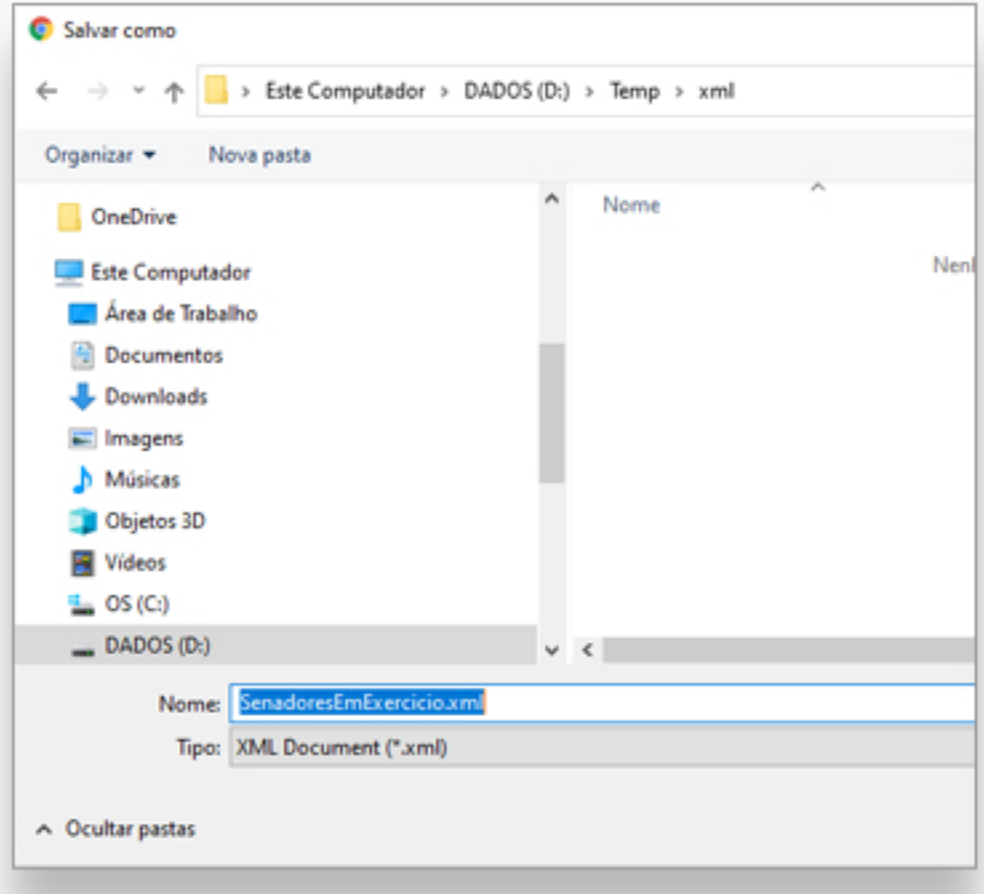

# Abra seu programa de Planilha Eletrônica:

(Os passos a seguir foram feitos em Microsoft Excel)

4

# Abra uma planilha em branco e escolha "Dados -> De outras fontes -> Da importação de Dados XML":

(Esses passos vão depender da versão Excel utilizada)

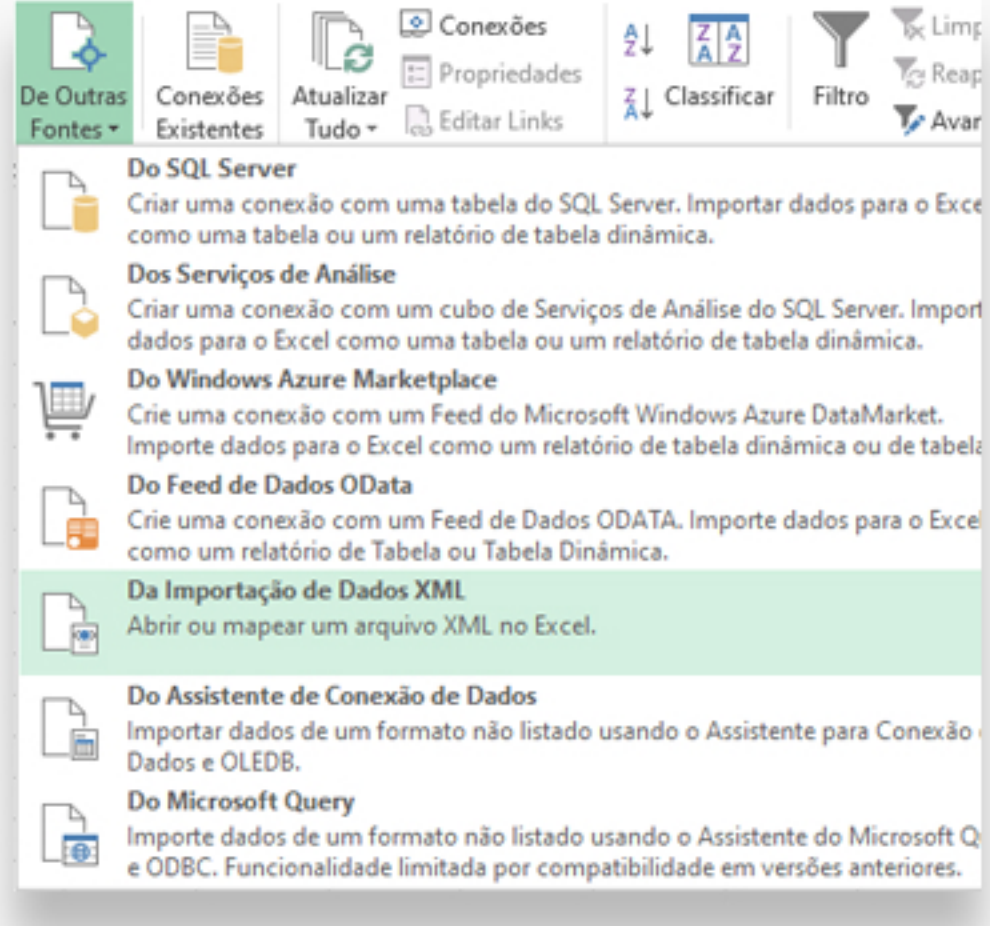

Note que, dependendo do software de Planilha Eletrônica instalado em seu computador, pode haver uma forma mais direta de importar o arquivo.

Veja um exemplo abaixo:

No diretório onde se encontra o arquivo XML, clique com o botão direito do "mouse" sobre o arquivo desejado, escolha a opção "Abrir com..." e escolha seu software de planilha eletrônica.

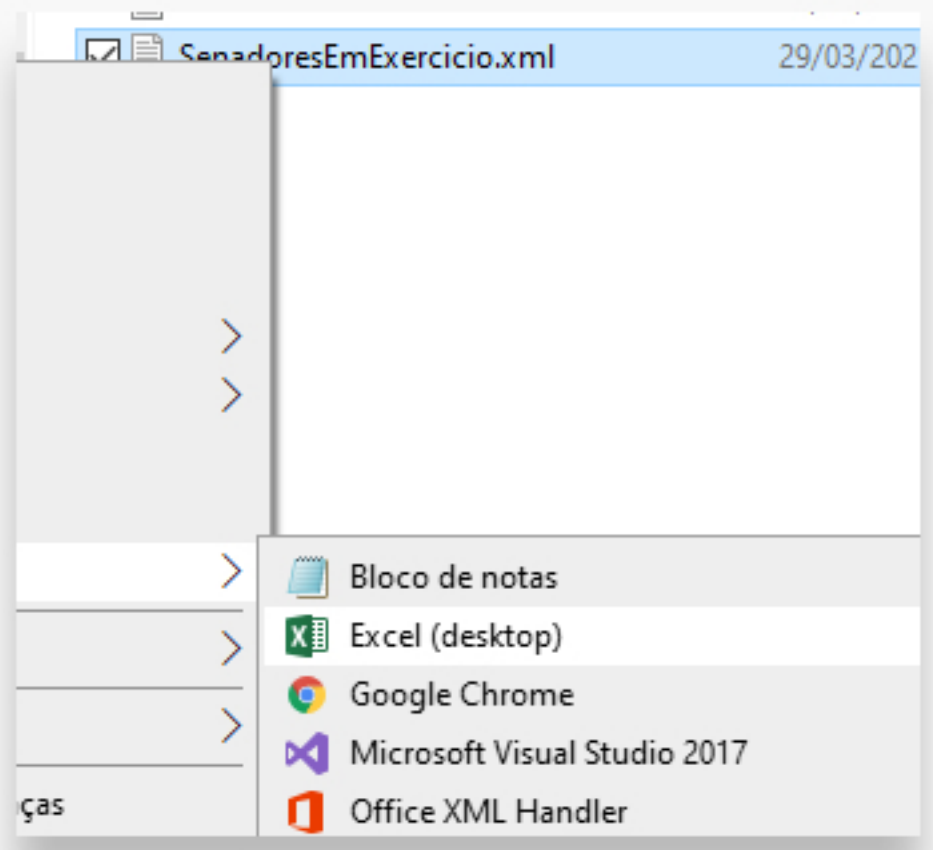

6

### Resultado da importação: *(apenasumextratodoresultado)* 10

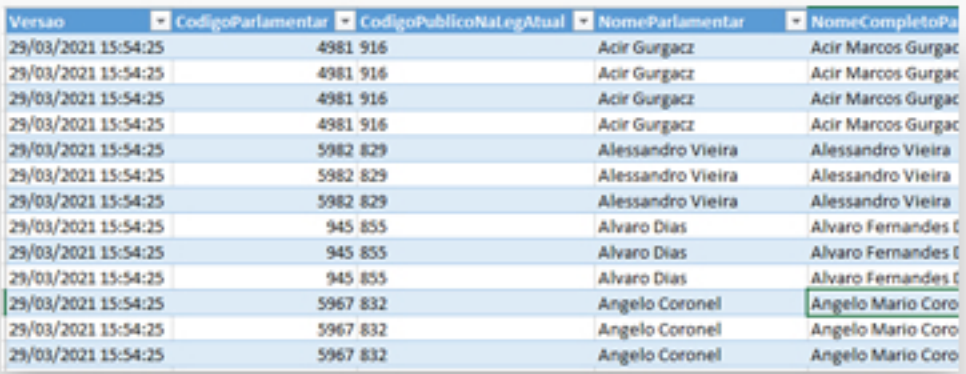

Observação:*Devidoàestruturahierárquicado XML(commúltiplosníveis-filhoparacadaregistro),os camposcomunsficamrepetidosàesquerda,como desdobramentodosfilhosàdireita*

11 software gratuito para a suíte "Office".

> A seguir, um link para a documentação do Libre Office Calc para importação de XML:

Dados XML (libreoffice.org)

(link verificado em 22/09/2021)